## **Instrukcja aktualizacji oprogramowania routera D-Link DWR-932 C1 (do wersji 1.0.3CPGb01)**

## **Uwaga!**

Przed rozpoczęciem instalacji nowej wersji oprogramowania należy upewnić się, że router został prawidłowo podłączony do komputera za pomocą kabla USB a sterowniki są prawidłowo zainstalowane.

W przypadku prawidłowego działania routera będzie on widoczny w *Menedżerze urządzeń* systemu Windows jako karta sieciowa (*Remote NDIS based Internet Sharing Device*).

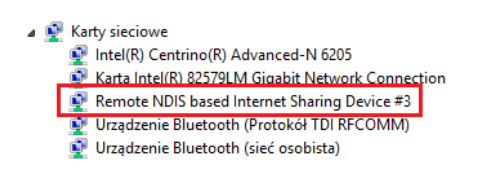

Jeżeli w Menadżerze urządzeń systemu Windows nie widać wirtualnej karty sieciowej, może być konieczne zainstalowanie na komputerze sterowników do tego urządzenia. W tym celu należy za pomocą eksploratora plików odnaleźć router (router podpięty do komputera za pośrednictwem kabla USB będzie widoczny jako stacja dysków) i uruchomić znajdujące się tam instalatory.

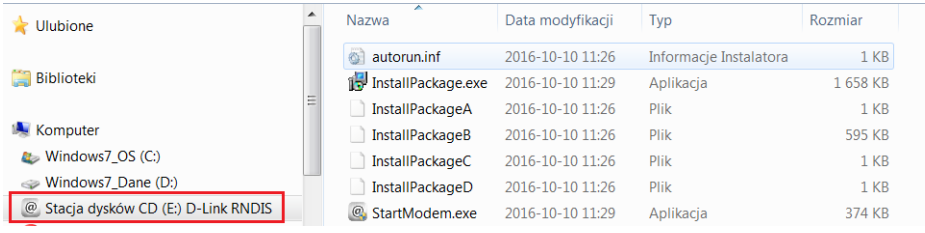

W momencie, gdy router jest podłączony do komputera zgodnie z powyższą instrukcją, można przystąpić do aktualizacji oprogramowania.

Przed aktualizacją można sprawdzić, jaka wersja oprogramowania jest obecnie zainstalowana na urządzeniu. Można to zrobić po zalogowaniu się do interfejsu użytkownika [\(http://192.168.0.1,](http://192.168.0.1/) użytkownik: admin, hasło: admin) i przejściu do opcji **System > Informacje**. Tam w okienku **Informacje o urządzeniu** w polu **Wersja FW** widoczna będzie obecna wersja oprogramowania (w poniższym przykładzie: 1.0.1CPGb01).

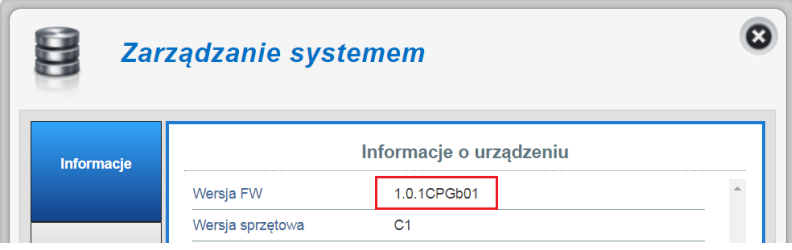

Aktualizacja oprogramowania odbywa się za pomocą instalatora w pliku typu EXE. Pobrany plik .zip należy zapisać na dysku twardym komputera, nośniku wymiennym podłączonym do komputera lub uruchomić z innej lokalizacji dostępnej z komputera, do którego podłączony jest router, który aktualizujemy, a następnie rozpakować. W rozpakowany folderze należy uruchomić plik exe instalatora.

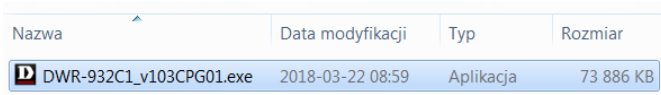

Po uruchomieniu instalatora nastąpi wypakowanie jego elementów do folderu tymczasowego.

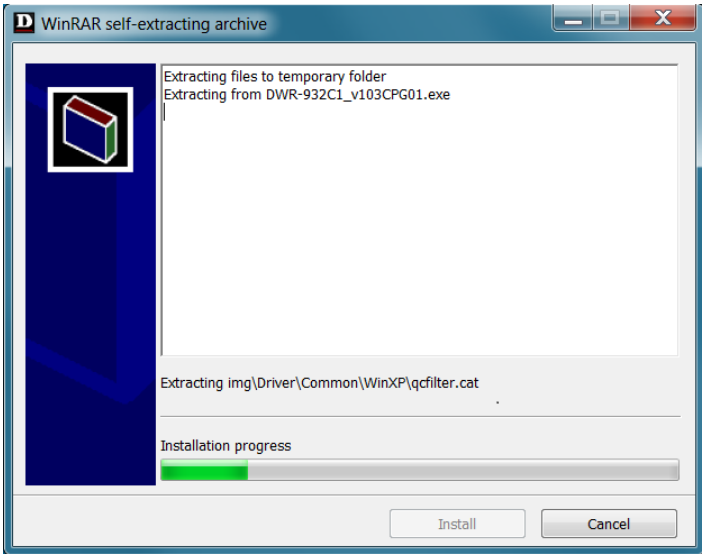

W trakcie rozpakowywania archiwum i przygotowania aplikacji instalacyjnej do aktualizacji routera może być konieczne zezwolenie programowi instalacyjnemu na wprowadzanie zmian na komputerze. W takiej sytuacji klikamy **Tak** (może to być konieczne kilka razy).

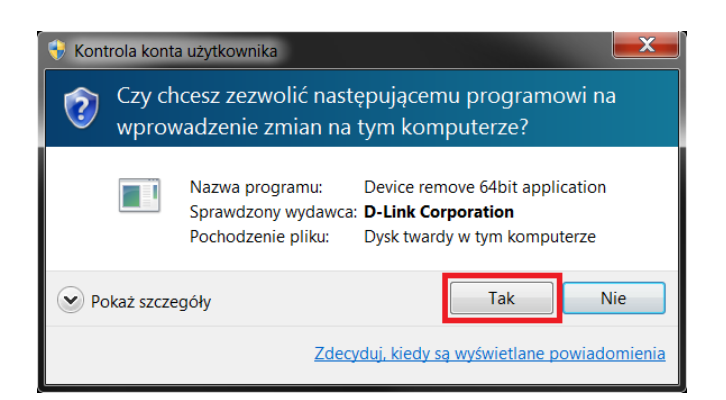

Poniższy ekran oznacza, że instalator został prawidłowo uruchomiony i jest gotowy do aktualizacji oprogramowania routera. W celu rozpoczęcia procesu aktualizacji oprogramowania routera należy nacisnąć **Enter**.

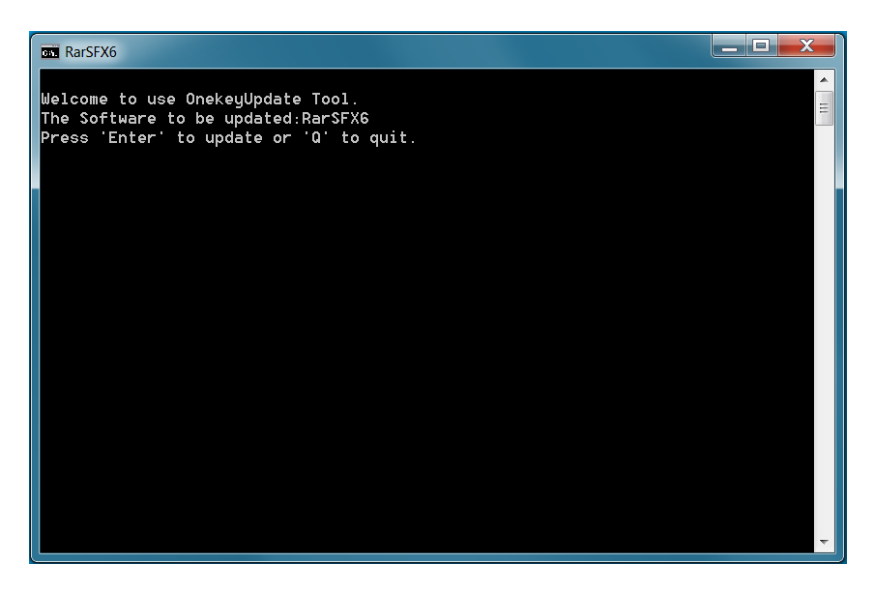

Aplikacja instalatora informuje na bieżąco o postępie aktualizacji routera. Przykładowe ekrany z postępu instalacji poniżej.

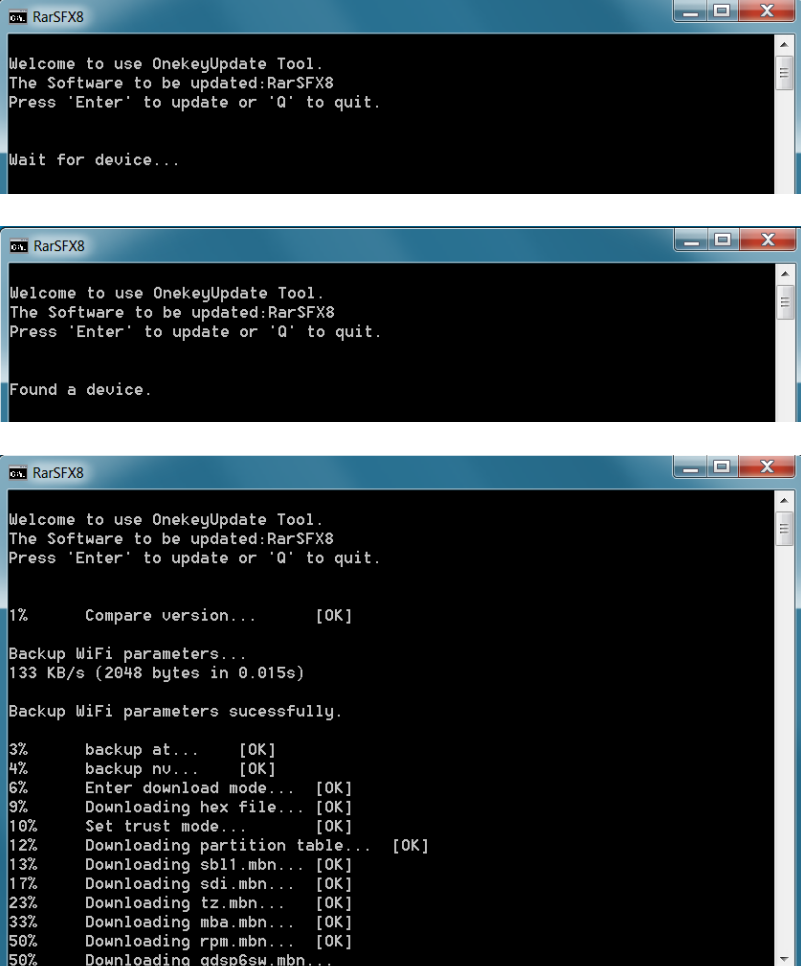

Po zakończeniu aktualizacji oprogramowania routera z sukcesem instalator informuje nas o tym poniższym ekranem (kluczowa jest informacja to: **(FAIL:0,PASS:1) Success to update.**) W tym momencie możemy zakończyć proces aktualizacji (wpisujemy '**q**' i naciskamy **Enter**) lub zaktualizować kolejny router tego typu (podpinamy następny router DWR-932 C1 w miejsce zaktualizowanego i naciskamy **Enter**).

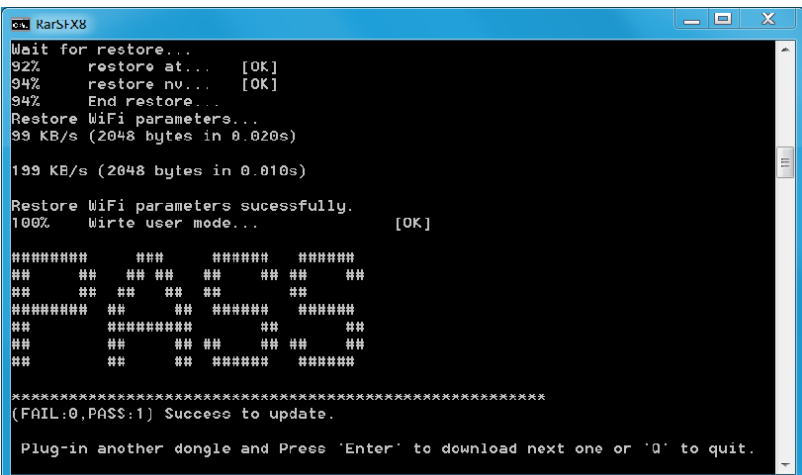

Po aktualizacji można zweryfikować, jaka wersja oprogramowania została zainstalowana na urządzeniu (po zalogowaniu się do interfejsu użytkownika, w opcji **System > Informacje**, w polu **Wersja FW**).

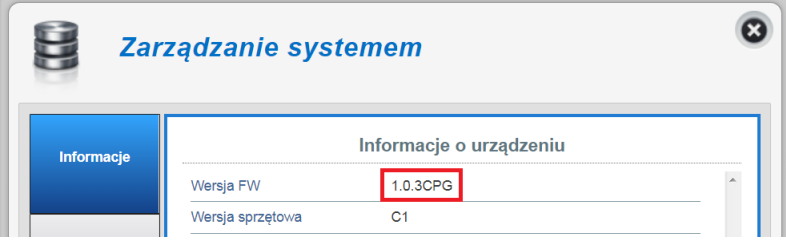

## **Uwaga!**

W przypadku problemów z rozpoczęciem się aktualizacji (po wciśnięciu **Enter** aplikacja instalatora nie raportuje postępu aktualizacji lub po pewnym czasie pojawia się komunikat systemowy) należy się upewnić, czy na komputerze nie są zainstalowane inne routery/ modemy USB lub nie występuje konflikt z innymi urządzeniami, np. modemami wbudowanymi w komputer. W takim przypadku zalecane jest odinstalowanie tych urządzeń, ponieważ mogą blokować proces aktualizacji. Można też wyłączyć te urządzenia na czas aktualizacji routera w opcji *Połączenia sieciowe* systemu Windows .

Po zakończeniu aktualizacji a przed konfiguracją i rozpoczęciem korzystania z routera zalecane jest przywrócenie ustawień fabrycznych. W tym celu trzeba zalogować się do interfejsu użytkownika i przejść do opcji **System > Konfiguracja** i w zakładce **Ustawienia fabryczne i restart** kliknąć **Przywróć ustawienia fabryczne**.

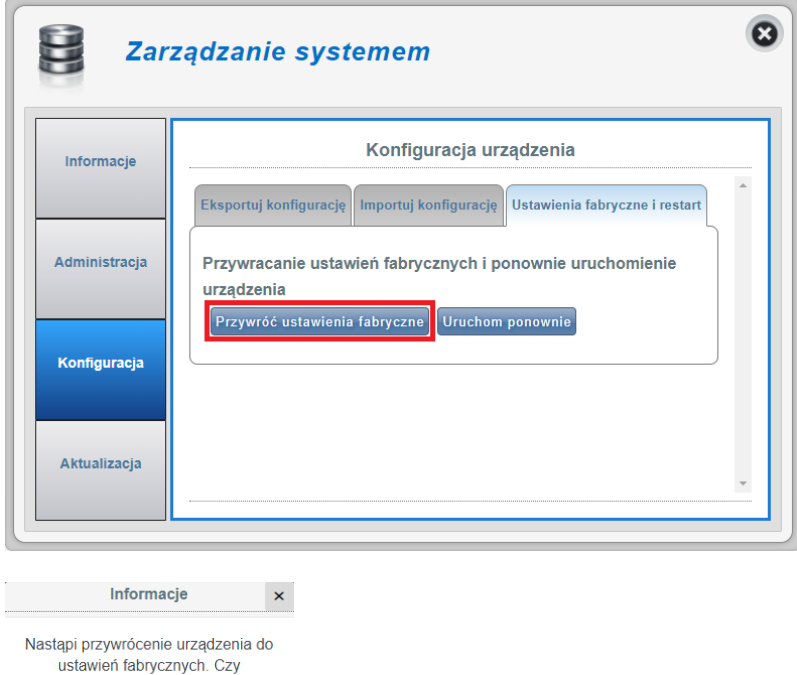

kontynuować?  $\mathsf{Tak}$ 

 $Nie$